## **Procedures to select a course on-line**

Step 1: Visit the homepage of Wenzao Ursuline University of Languages. Click on "Portal to University Information Service System" on the upper right corner of the webpage.

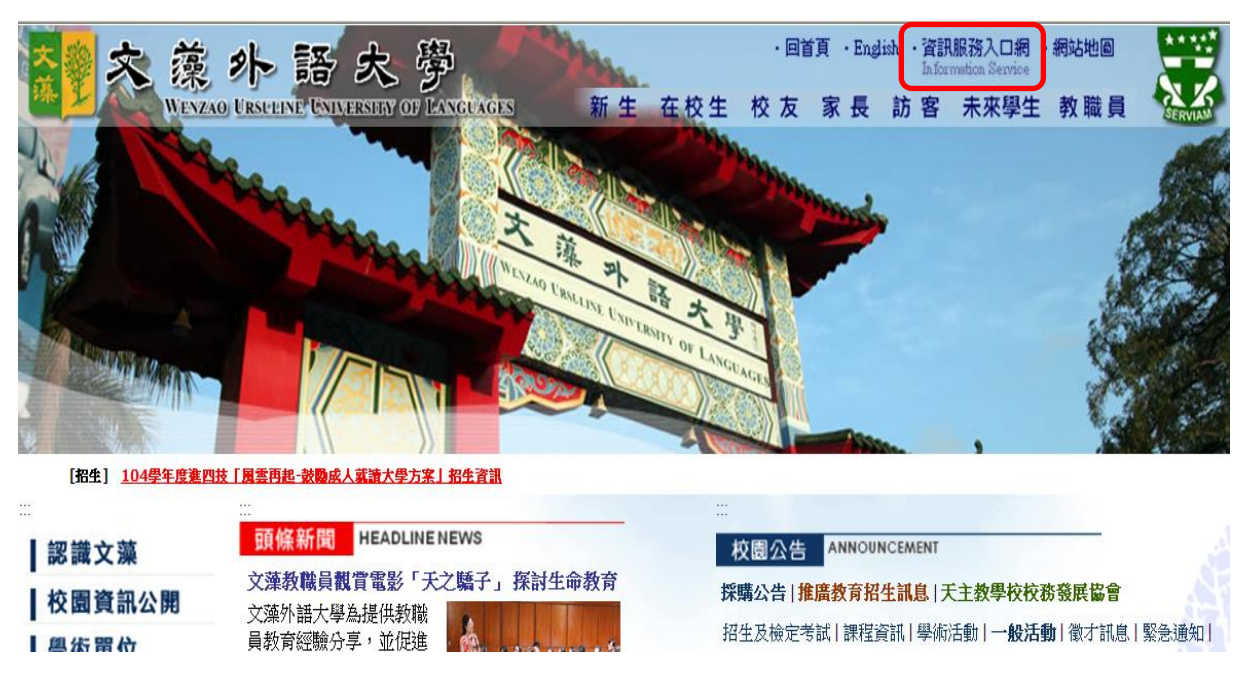

Step 2: Your account name is your student number. Your password is set by you when you complete "Basic Information of Newly Enrolled Students". Type in the random number shown on the image. Then confirm to log into the system.

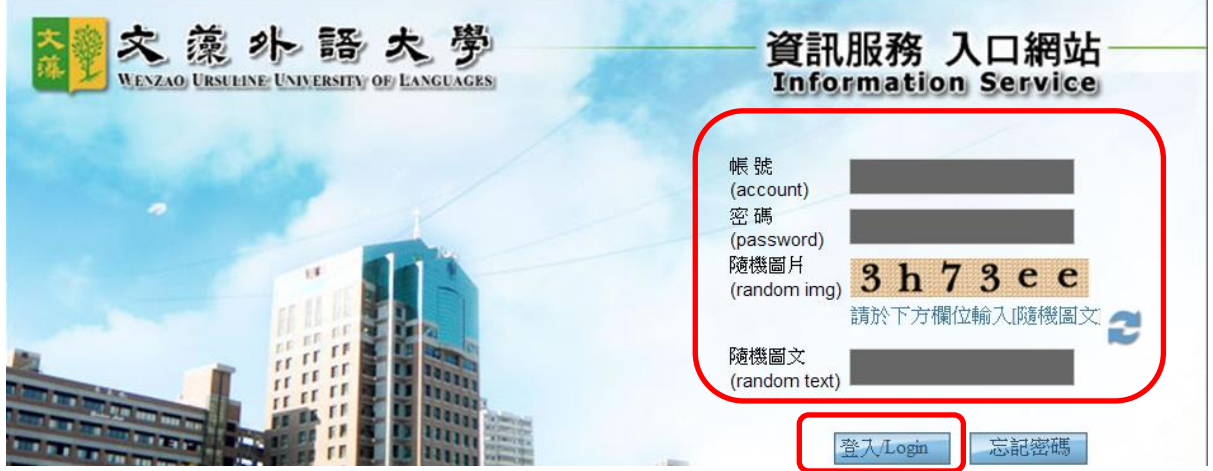

Step 3: Click on "course selection system" under "university information service system". Read the notice and then click on "enter the course selection system".

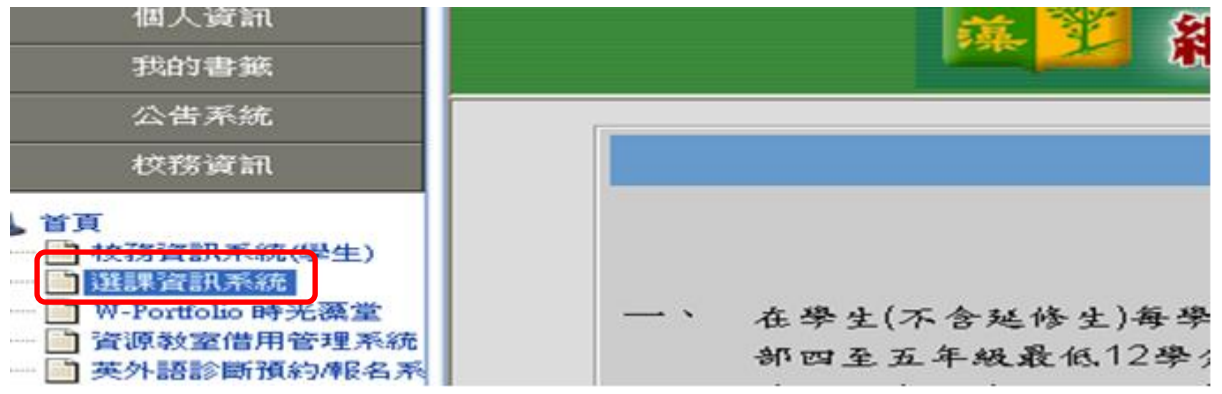

Step 4: Once you are in, you will see various functions on the left bar. You can click on "student course selection", "selection a general course", "withdraw from a course", or "check my course selection"

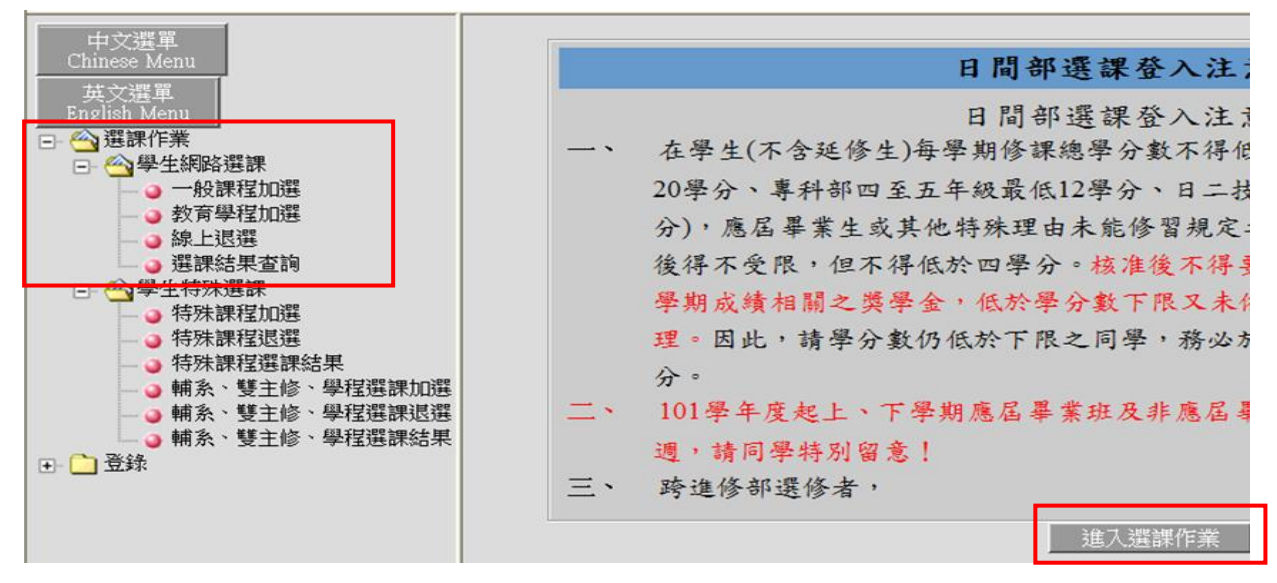

Step 5: Course selection:

## **1. Add a general course:**

A. Click on "Add general course". The screen shot is shown below:

- **a. Search for a course:** Type in the course name or the class and click "confirm". You can also use the wild card "%" to search with keywords. For instance, to search for courses related to translation, type in "%translation%".
- **b. Select a course offered in a different year/academic program:** If you need to select a course offered in a different year/academic program, click on this button.
- **c. Physical education course:** Please key in your ranking on the blank columns. According to your ranking, the system will choose a physical education course for you.【Applicable for fourth-and fifth-year students of the junior college division, junior students of the two-year college program and sophomore students of the four-year college.】
- **d. Micro-Courses:** courses with flexible credits
- **e. All courses:** back to the list of the general course
- **f. Distribution general education**: Applicable for freshmen, sophomore and junior students of the four-year college program, junior and senior students of the two-year college program.

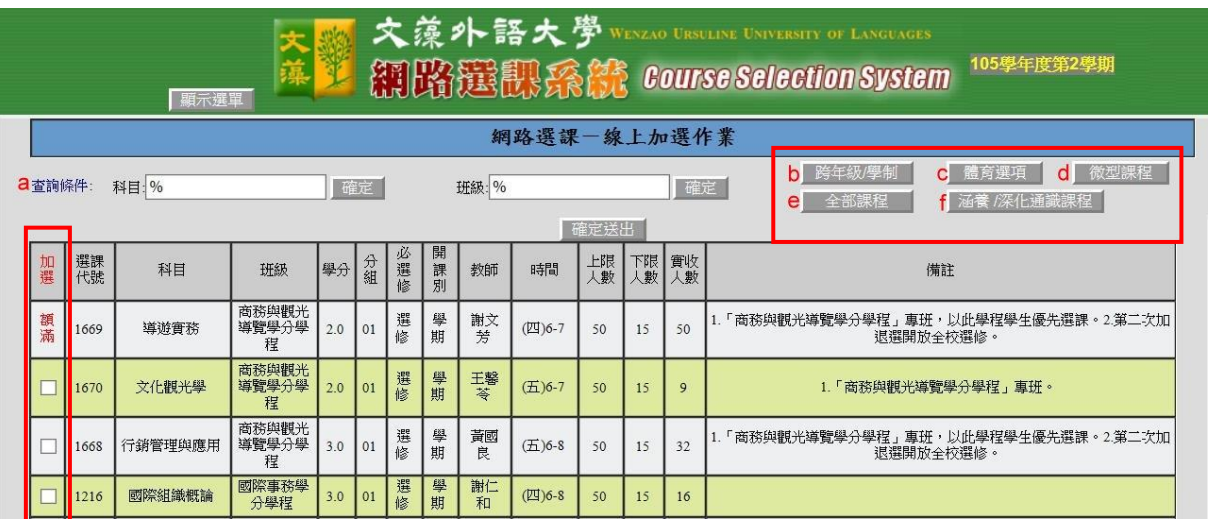

- B. All the courses that you can select will be shown on the screen. If you would like to select any of the courses, click on the "add" column on the left.
- C. After you have selected all the courses you would like to take, scroll to the bottom of the webpage and click on "confirm and send". The information will be sent to the university course selection server.

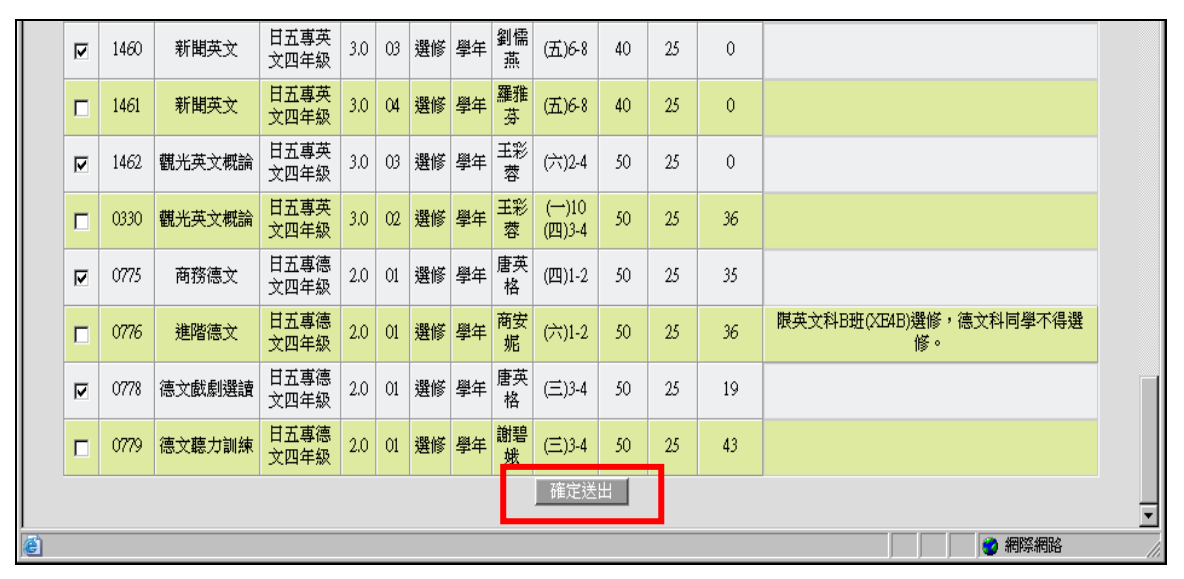

D. If there are any class time conflicts, an error message will appear. You will need to choose another course, as shown below (Image 1). At present, the results will list all the courses that you have selected, as shown below (Image 1), but screening may lead to different results later. "Courses that you have successfully selected" (including basic courses and courses after screening) will list all your compulsory courses and elective courses, including their credits and the total credits, as shown below (Image 2)

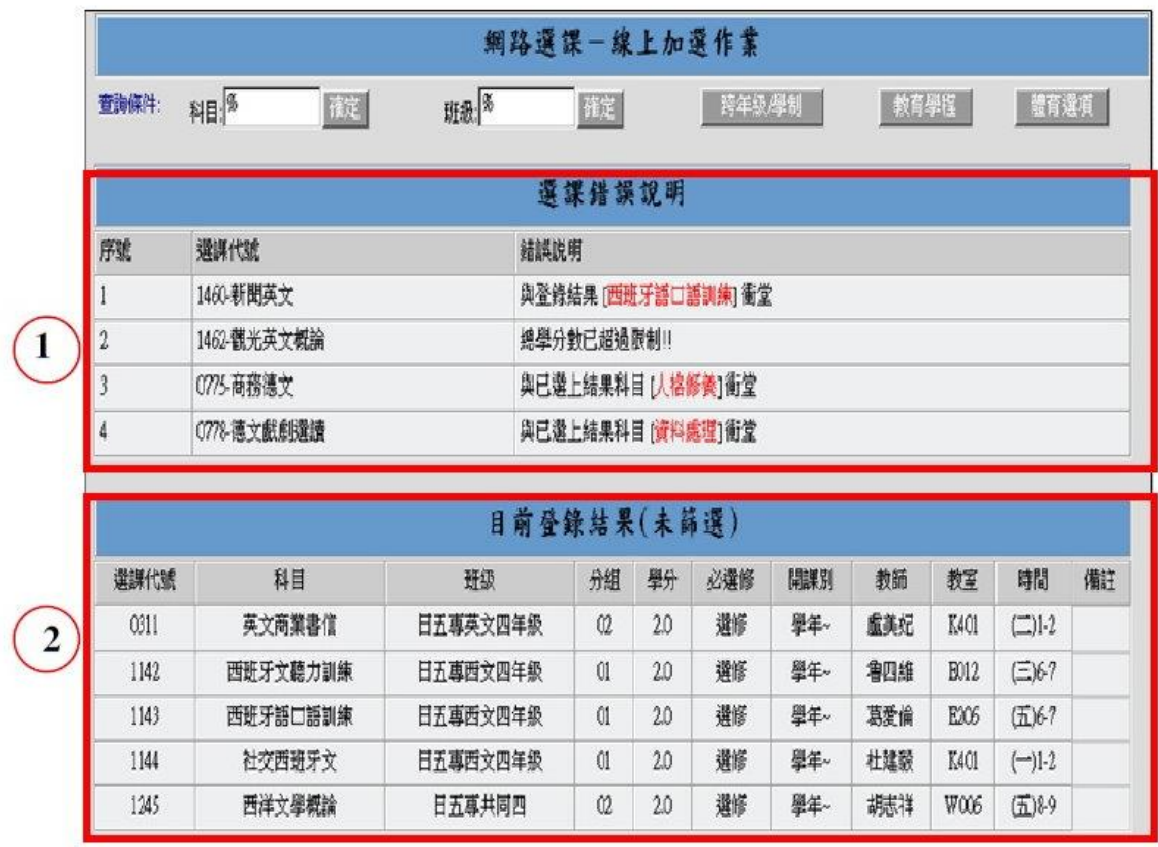

 $(image1)$ 

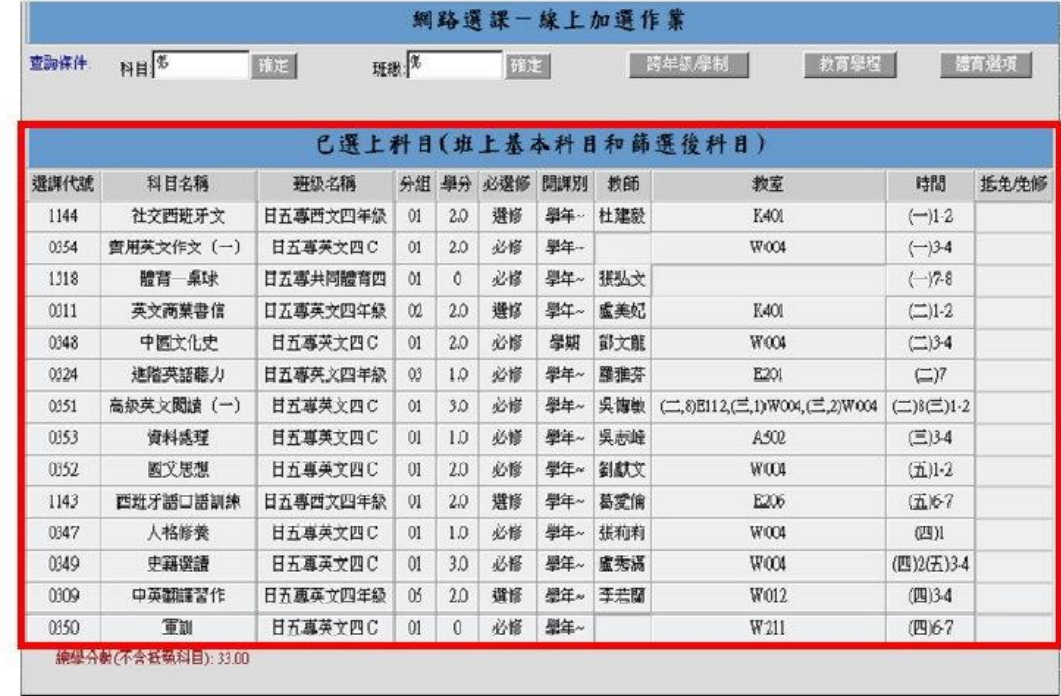

 $(image2)$ 

## E. Selection of physical education course

 $\overline{\mathbf{3}}$ 

Please click on the button to select a physical education course. All the physical education courses will appear on the screen; please key in your ranking on the blank columns. According to your ranking, the system will choose a physical education course for you. (Note:

Please fill in all the blank columns to show your ranking.)

Physical education course: Applicable for fourth-and fifth-year students of the junior college division, junior students of the two-year college program and sophomore students of the four-year college.

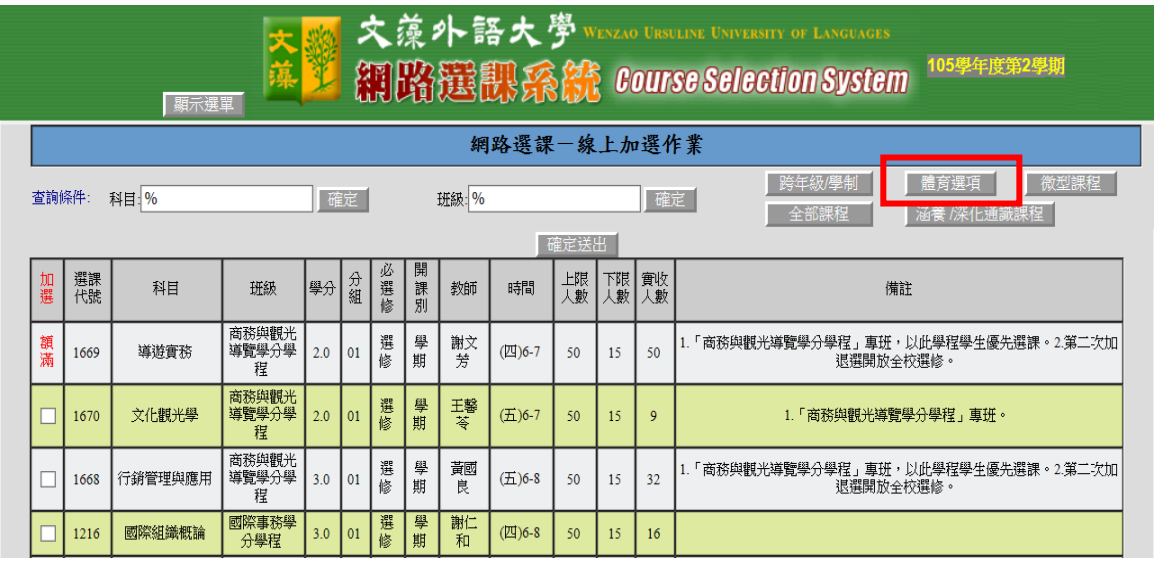

## **2. Drop a course on-line:**

A. Click on "drop a course", all the courses that you can deselect will appear on the screen. If you would like to deselect any of the courses, click on the "delete" column on the left.

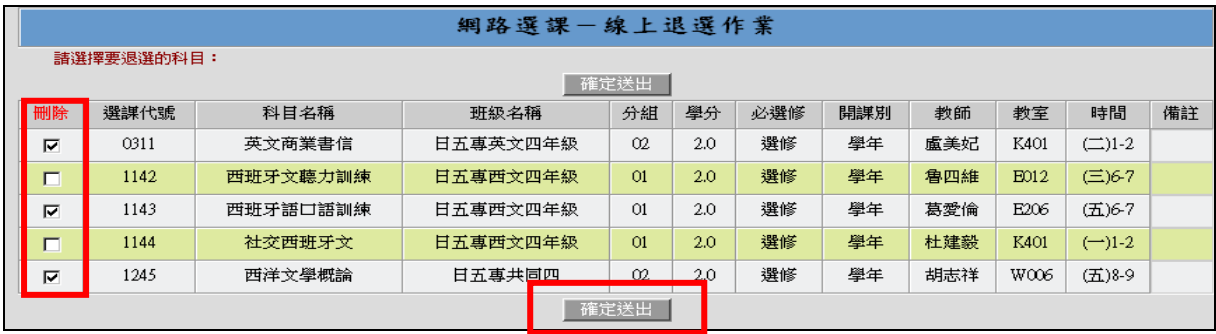

B. After you click on "confirm and send", the courses you would like to deselect will be deleted from your selection, as shown below.

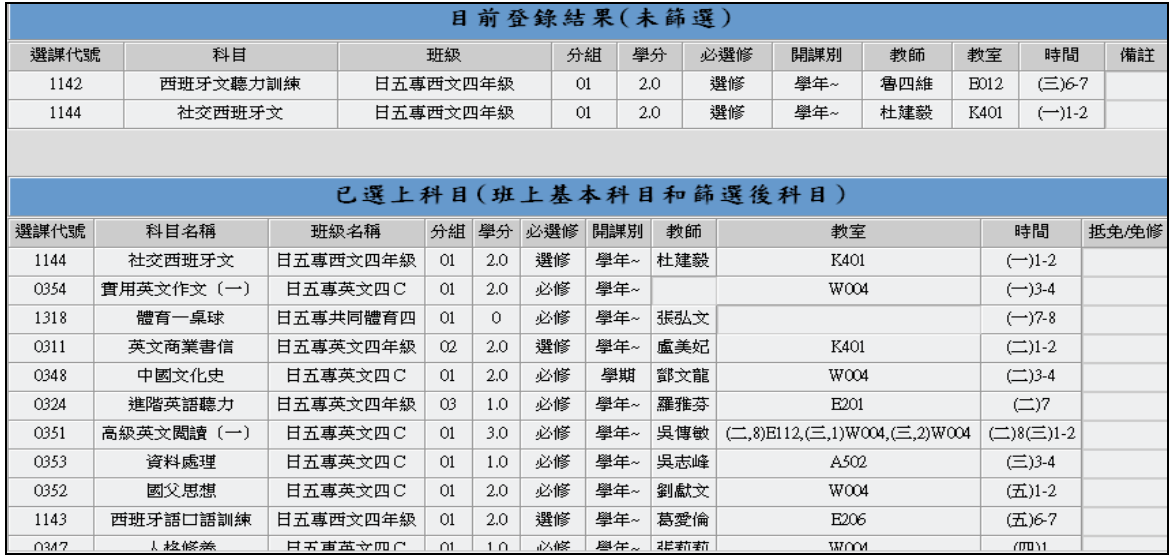

**3. Check your selection:** Click on "Check my course selection" to see the initial results of your course selection and the list of compulsory courses.

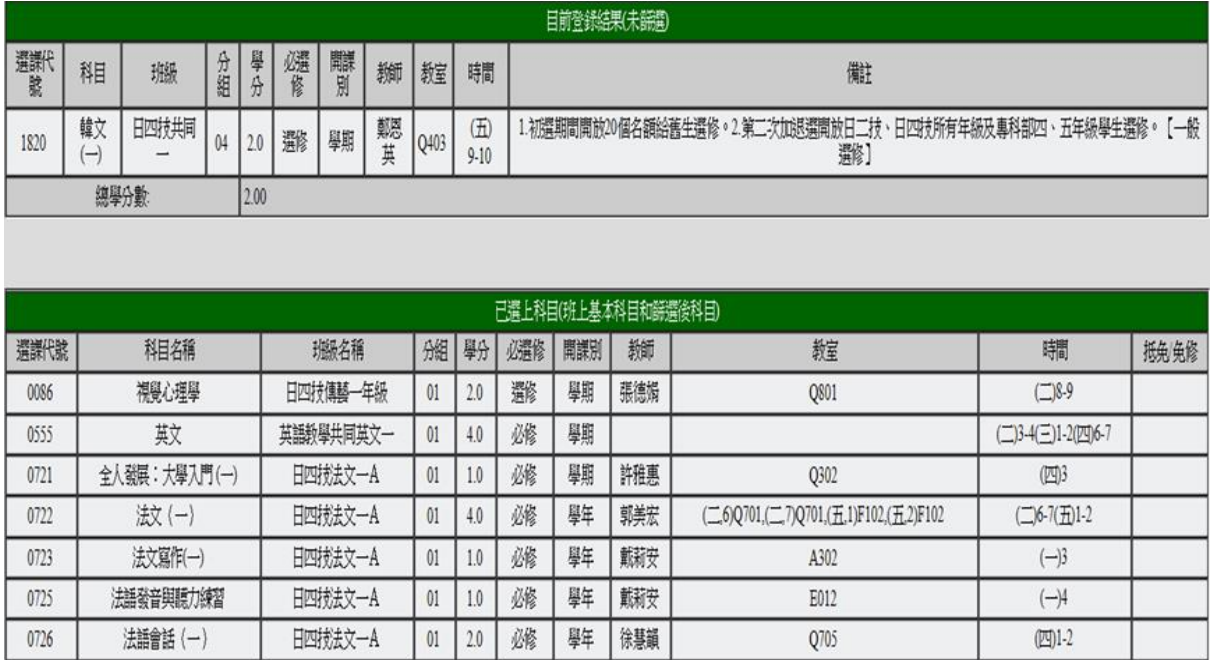

**4. Teacher education program:** All the courses offered by for teacher education program will be listed. Students who are qualified to take teacher education program will be able to select the course(s).

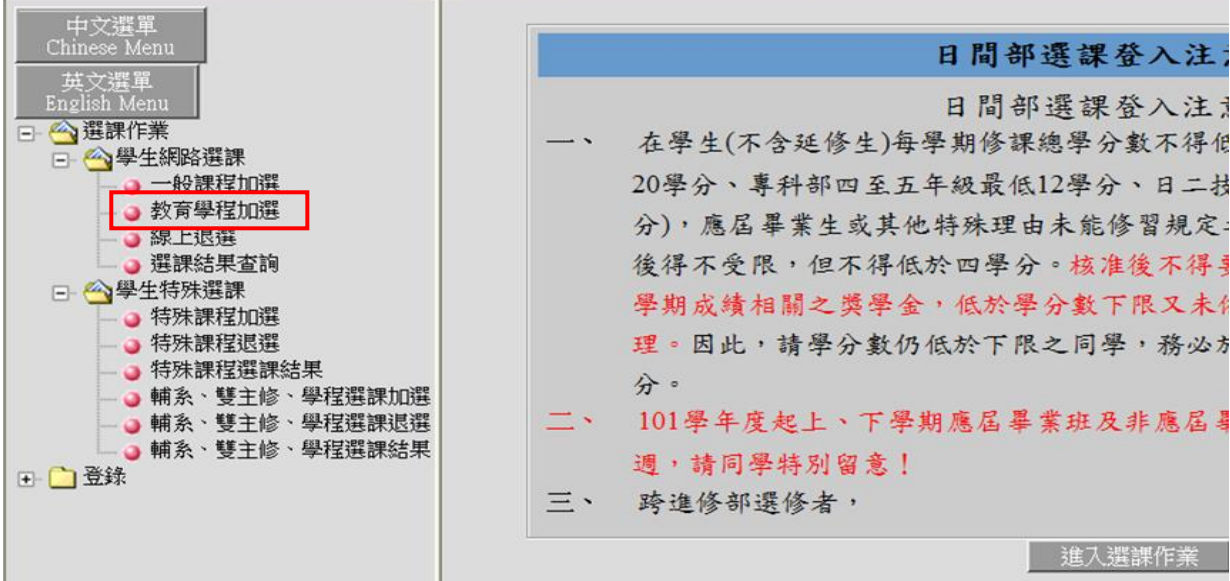